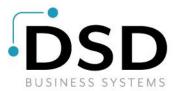

# **DSD Business Systems**

Sage 100 Enhancements

## P033

## P/O Alternate Unit of Measure PO-1033

Version 7.20

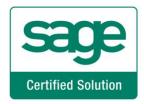

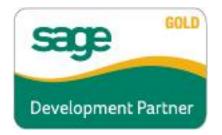

Information in this document is subject to change without notice.

Copyright 1993-2023, DSD Business Systems All rights reserved.

P/O Alternate Unit of Measure User's Manual Version 7.20

27 July, 2023

DSD Business Systems 8787 Complex Drive Suite 400 San Diego, CA 92123 858/550-5900 8:00am to 5:00pm PST 858/550-4900 Fax

#### Trademarks

**ProvideX**<sup>®</sup> is a Trademark of Sage Software.

Windows is a trademark of Microsoft Corporation.

Sage 100<sup>®</sup> is a registered trademark of Sage Software.

PXPlus <sup>®</sup> is a registered trademark of PVX Plus technologies

All other product names and brand names are service marks, and/or trademarks or registered trademarks of their respective companies.

This documentation and the software described herein, is prepared and published under license. Sage Software has not tested or verified either the software or any representation in this documentation regarding the software. Sage Software does not make any warranty with respect to either this documentation or the software described herein, and specifically disclaims any warranty, express or implied, with respect hereto, including the warranties of fitness for a particular purpose and merchantability.

Copyright © 1993-2023 DSD BUSINESS SYSTEMS

**Table of Contents** 

| SECTION A: INTRODUCTION                                                                                                    | 4  |
|----------------------------------------------------------------------------------------------------|----|
| Web Resources<br>Support<br>P/O Alternate Unit of Measure Features                                                                                 | 4  |
| SECTION B: GETTING STARTED                                                                                                    | 6  |
| Required Levels<br>Installation<br>DSD Enhancement Control Panel                                                                                   | 6  |
| SECTION C: SETUP                                                                                                    | 10 |
| SECTION D: SYSTEM OPERATIONS                                                                                                    | 12 |
| Purchase Order Entry, Receipt Of Goods Entry, Return of Goods Entry<br>P/O Receipt History Report<br>Receipt Of Goods and Returns<br>Helpful Hints |    |
| SECTION E: UNINSTALL DSD ENHANCEMENTS                                                                                                    | 15 |

## **Section A: Introduction**

This manual contains a description and instructions for this DSD product. Operating instructions are included for the features added by this product to Sage 100. For instructions on using Sage 100, refer to the appropriate Sage 100 manual, or call your Sage 100 reseller. DSD Business Systems offers excellent Sage 100 support, at an hourly rate.

#### Web Resources

DSD web site: http://www.dsdinc.com

The Enhancement page contains:

Current Release Schedule Purchasing Information Installation Instructions Product Support Enhancement Links

P033 P/O Alternate Unit of Measure:

http://www.dsdinc.com/enhancement/po-1033

The product web page contains:

Product Description Web Links Current Product Version Table Product Installation File Download Product Manual in .pdf Format Revision History FAQ

#### Support

DSD provides product support through Sage 100 resellers. Support is provided for the current version. Older versions are supported at an hourly rate. DSD's telephone number is **858-550-5900**. Fax: **858-550-4900**.

For a hard error, where the program displays an error dialog, report:

Error number. Program name. Line number. Program version. Exact sequence that caused the error, including menus and menu selections.

Other pertinent information.

If leaving a message or faxing, please include:

Your name. Your phone number (and fax if applicable) and extension.

It is possible to be unable to duplicate a problem, because of data corruption or because we have not exactly duplicated a particular operating environment. In such circumstances, we can only continue to try to fix the problem if we can either access the system with Symantec PCAnywhere or by some other means access or duplicate the system.

#### P/O Alternate Unit of Measure Features

This Extended Solution to the standard MAS 90 MAS 200 Purchase Order module adds two new fields, Cost per Alternate Unit of Measurement (CAUM) and Quantity per Alternate Unit of Measure (QAUM), to the Purchase Order Line Entry screen. These two new fields will only be present if the Alternate Unit of Measure Factor (AUMF) for the Inventory Item does not equal zero. The QAUM and CAUM fields may be entered, and whenever they are changed, the respective Quantity fields, Unit Cost and Extension fields may be back-calculated using the AUMF.

The Purchase Order Form layout has been modified to include new fields for Quantity per Alternate Unit of Measure, Cost per Alternate Unit of Measure, Alternate Unit of Measure Factor and a second Alternate Unit of Measure field.

An option is available allowing you to replace Inventory Item's Standard Cost with the Average Cost during Receipt of Goods update.

A custom Receipt History report is provided by this Extended Solution.

**NOTE:** IM-1038: *Alternate Unit of Measure* must be installed and enabled in order for this Extended Solution to function.

## Section B: Getting Started

# CAUTION

• If you reinstall or upgrade one of the Sage 100 modules listed in the following table, you must also reinstall this Enhancement.

• Enhancements from different Sage Developers are generally not designed to work together. If installed together, problems are likely to occur.

• Check with DSD before installing more than one Enhancement.

#### **Required Levels**

| Sage 100 | Module   | Required |
|----------|----------|----------|
| Module   | Required | Level    |
| P/O      | Y        | 7.20     |

#### Installation

- 1. Back-up: Exit all Sage 100 sessions. Back-up existing Sage 100 data.
- 2. Check Levels: Sage 100 module levels must match those listed above.
- 3. Run Enhancement Setup Program: Save the executable installation program (sent to you or downloaded from our website) in a convenient location on the Sage 100 server. Launch the program from Windows Explorer or by selecting Start/Run, and then browse for the file in the location you saved it. Follow on-screen instructions.
- 4. Send your Sage Serial Number to your DSD Representative: Send your Sage Serial Number to your DSD representative in order for us to send you back the encrypted keys to unlock your system. This serial number can be found in Library Master\Setup\System Configuration, Tab 3. Registration as Serial Number.
- 5. Re-Start Sage 100: Sage 100 will be updated.
- 6. Unlock the Enhancement: DSD Enhancements must be unlocked to run. When any part of the Enhancement is run for the first time, the DSD Enhancement License Agreement and Activation window will appear. Follow the steps shown on that window. You can click the Help button for more detailed instructions.

**Note:** On the next page is a screenshot of the DSD Enhancement License Agreement and Activation window.

After accepting the License Agreement, you can then select the type of unlocking that you'd prefer. The choices are File, Web, Demo and Manual Entry.

**File Unlock:** After receiving your encrypted serial number key file from DSD, and placing that file in the MAS90/SOA directory, selecting this option will unlock all products keys contained in the file. This means you can unlock all enhancements at once using this option.

**Web Unlock:** If the system that is running the DSD Enhancement *has web access* and you *have sent DSD your Sage Serial number*, you can unlock the Enhancement without assistance using Web Unlock. When this option is selected, the program will attempt to download encrypted serial number key file from DSD *and then proceed to unlock all enhancements contained in the file.* 

- The Sage 100 system that is being used must have web access for this option to be effective.
- You can send your Sage Serial Number to your DSD Enhancements sales representative.

sos DSD Enhancement License Agreement and Activation

**Demo Unlock:** If a Demo mode is available for the Enhancement you're running, you will be able to Demo unlock the product without assistance from DSD for demo purposes.

> Creating a Demo Unlock is a good way to temporarily unlock DSD Enhancements off-hours, if you do not have web or email access. Later, you can unlock the product fully, during business hours.

Manual Entry Unlock: If you want to unlock a single enhancement using a

License Agreement ^ YOU MUST READ THIS AGREEMENT COMPLETELY AND AGREE BEFORE PROCEEDING. SCROLL THROUGH THIS AGREEMENT USING THE SLIDER CONTROL IMPORTANT: THIS SOFTWARE IS LICENSED BY DSD BUSINESS SYSTEMS, INC. TO CUSTOMERS FOR THEIR USE ONLY IN ACCORDANCE WITH THE TERMS SET FORTH IS THIS CUSTOMER LICENSE AGREEMENT. OPENING OR USING THIS PACKAGE CONSTITUTES ACCEPTANCE OF THESE TERMS. IF THE TERMS OF THIS LICENSE ARE NOT ACCEPTABLE, THE CUSTOMER MAY OBTAIN A FULL REFUND OF ANY MONEY PAID IF THIS UNUSED, UNOPENED PACKAGE IS RETURNED WITHIN TEN (10) DAYS TO THE DEALER FROM WHICH IT WAS ACQUIRED Agree to License Agreement 3 Call DSD at 858-550-5900 Agree Disagree Have this infomation ready: End User Name DSD Business Systems Serial Number 0555188 Select Unlocking Type O Web O File Enter the following from DSD O Demo Manual Entry Activation Key: Click to Unlock: Unlock Product Help Exit DSD ABX 12/30/2016

single encrypted key, you can select this option and enter the 64 character key you receive from DSD by copy and paste.

**Note:** You can also unlock a DSD Enhancement through the **DSD Enhancement Control Panel** found on the Library Master Utilities Menu. Then, select the Enhancement with your mouse from the list of Enhancements and click the **Unlock Product** button on the right side of the window.

7. **Convert Data:** After unlocking, the DSD Conversion Wizard will appear. Follow onscreen instructions to complete data conversion. You can exit the conversion program without converting data. The Enhancement will not proceed, however, until data is converted. If you enter an enhanced program and data has not been converted, the conversion program will run again.

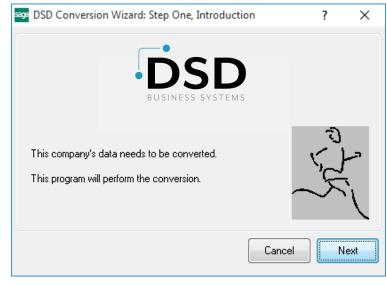

×

#### DSD Enhancement Control Panel

Starting with version 3.61, all DSD Enhancement products include DSD's Enhancement Control Panel. The DSD Enhancement Control Panel is accessed from the Library Master Utilities menu.

The DSD Enhancement Control Panel is a simple to use yet powerful system to help maintain DSD Enhancements installed on a Sage 100 system. To use it, select an Enhancement product from the list on the window and then click the button, on the right side of the window, which corresponds with the desired task.

**View Manual:** This button will display the product manual for the selected Enhancement using Adobe Acrobat. For this to be possible, the PDF file for the corresponding manual must be in the "MAS90/PDF" folder in the Sage 100 system. If the file is not present,

| Enhancement Product                          | Ver Co                      | ode Ext | Status       | Build D                 | ate    | MP Ex | pire Date | e |
|----------------------------------------------|-----------------------------|---------|--------------|-------------------------|--------|-------|-----------|---|
| MBIM Multi-Bin                               |                             |         | Not Unlocked | 12/30,                  |        |       |           |   |
|                                              |                             |         |              |                         |        |       |           |   |
|                                              |                             |         |              |                         |        |       |           |   |
|                                              |                             |         |              |                         |        |       |           |   |
|                                              |                             |         |              |                         |        |       |           |   |
|                                              |                             |         |              |                         |        |       |           |   |
|                                              |                             |         |              |                         |        |       |           |   |
|                                              |                             |         |              |                         |        |       |           |   |
|                                              |                             |         |              |                         |        |       |           |   |
| Selected: June 14 m Di-                      |                             |         |              |                         |        |       |           |   |
| Selected: MBIM Multi-Bin                     |                             |         |              |                         |        |       |           |   |
| Selected: MBIM Multi-Bin<br>View Manual Unit | ock Product                 |         |              | www.dsdir               | 1c.com |       |           |   |
| View Manual Unk                              | ack Product<br>All Products |         |              | www.dsdir<br>Product We |        |       |           |   |

and the system has web access, the correct PDF file will be automatically downloaded from the DSD website, put into the "MAS90/PDF" folder and then displayed.

**Check the Web for Updates:** This button will check the DSD website to see what the current build is the selected Enhancement and alert the user if a later version is available. *This requires an internet connection on the Sage 100 system.* 

**Unlock Product:** This will cause the DSD Enhancement License Agreement and Activation window to appear. Using this window is described on the previous page. *This button is disabled if the selected Enhancement is already unlocked or if unlocking is not required.* 

**Unlock All Products:** This will cause the DSD Enhancement All License Agreement and Activation window to appear. This window is similar to the one described on the previous page, but has only web and file as options to unlock. *This button is never disabled*.

**Convert Data:** After verification, the selected Enhancement's data conversion program will run. Data conversion is non-destructive, and may be triggered any number of times. Sometimes this is required to fix data records imported or updated from a non-enhancement installation.

**Multi-Convert Data:** Multiple Companies can be converted at the same time for a given Enhancement. (*If you have a large number of Companies to convert, please do in batches of 20 or fewer due to memory limitations.*)

| sag | Comp | oany Code S | election                           |           |           |         | _       |                | ×           |
|-----|------|-------------|------------------------------------|-----------|-----------|---------|---------|----------------|-------------|
|     |      |             |                                    |           |           |         |         |                |             |
|     |      | Company     | Company Name                       | Activated | Converted | Convert |         |                |             |
|     | 1    | ABC         | ABC Distribution and Service Corp. |           | <b>I</b>  |         |         |                | 6           |
|     | 2    | ABX         | American Business Expressions      |           | <b>I</b>  |         |         |                |             |
|     | 3    | XYZ         | XYZ Manufacturing Company          |           | <b>I</b>  |         |         |                |             |
|     |      |             |                                    |           |           |         |         |                |             |
|     |      |             |                                    |           |           |         |         |                |             |
|     |      |             |                                    |           |           |         |         |                |             |
|     |      |             |                                    |           |           |         |         |                |             |
|     |      |             |                                    |           |           |         |         |                |             |
|     |      |             |                                    |           |           |         |         |                |             |
|     |      |             |                                    |           |           |         |         |                |             |
|     |      |             |                                    |           |           |         |         |                |             |
|     |      |             |                                    |           |           |         | ()      |                |             |
|     |      |             |                                    |           |           |         | Proceed | <u>C</u> ancel | _ <b>()</b> |

Help: The Help button, located at the bottom right of the window, opens an HTML help file.

**Get Adobe Acrobat:** Opens the Adobe Acrobat website to the page where Acrobat can be downloaded and installed.

**Uninstall Enhancement** If this option is available, then selecting this button will start the un-install process, removing the enhancement from the system. (for more information see <u>Uninstall DSD</u> <u>Enhancements</u>)

### Section C: Setup

Upon completion of software installation, you will need to access the DSD Extended Solutions Setup from the Purchase Order Setup menu. Select this part number and the Setup screen for this Extended Solution will appear. Check the 'Enable DSD Extended Solution' box to activate this Extended Solution.

| S PO-1                                  | 033 Setup Options             |
|-----------------------------------------|-------------------------------|
| Alterna                                 | ate Unit Of Measure           |
|                                         |                               |
| Enable DSD Extended Solution            | Level 7.20                    |
| Perform Calculation On QAUM Field       | No 👻                          |
| Calculation Value To Use                |                               |
| P/O History Report Title                | P/O Receipt History Report    |
| AUM Description On Report               | ALT U/M                       |
| Replace Standard Cost With Average Cost |                               |
| Replace 'Average Cost Per AUM' Column   |                               |
| Switch Order Of Quantity Columns        |                               |
| Only Recalc AUMC when AUMQ Changes      |                               |
|                                         |                               |
|                                         | <u>A</u> ccept <u>C</u> ancel |
|                                         | DSD ABC 7/12/2023             |

Answer the following prompts:

**PERFORM CALCULATION ON QAUM FIELD:** If you select Add, Subtract, Multiply, or Divide, the prompt 'Calculation Value To Use' will be accessible:

**CALCULATION VALUE TO USE:** The value you enter as the calculation value will be added to, subtracted from, used to multiply by, or to divide the QAUM Qty Ordered prior to applying the AUM Factor.

**P/O HISTORY REPORT TITLE:** Enter the report title you wish to use for the P/O Receipt History Report.

**AUM DESCRIPTION ON REPORT:** Enter the description you wish to appear for 'AUM' on the P/O Receipt History Report. You may enter up to eight characters for this description.

**REPLACE STANDARD COST WITH AVERAGE COST:** Check this box to replace Standard Cost with Average Cost during Receipt of Goods update. Leave it blank if you wish to use Standard Cost.

**REPLACE 'AVERAGE COST PER AUM' COLUMN:** Check this box if you wish to replace the 'Average Price per Alt AUM' column on the P/O Receipt History Report with the 'Average Cost per Std UOM' column.

**SWITCH ORDER OF QUANTITY COLUMNS:** Check this box to switch the order of the quantity columns on the P/O Receipt History Report.

**ONLY RECALC AUMC WHEN AUMQ CHANGES:** If you check this box, then as changes are made to the AUM Qty field in PO Entry and ROG Entry, only the AUM cost will be recalculated. When checked there will be no changes to the standard Qty Ordered, Qty Received, Unit Cost or the line's Extended Cost.

In addition, the IM-1038 options 'Track Alternate U/M Qty on Hand by Warehouse' and 'Reflect AUM Quantity Changes In The Price Field Only?' will have an effect on how PO-1033 functions. Please refer to the IM-1038 manual regarding these options.

You should visit this Setup screen after each upgrade or reinstallation of this Extended Solution.

## **Section D: System Operations**

#### Purchase Order Entry, Receipt Of Goods Entry, Return of Goods Entry

S Purchase Order Entry (PMZ) 7/27/2023  $\times$ Copy From... Defaults... Vendor... Order Number 0095091 🔍 🗟 🚺 🖣 🕨 🛄 User dsd 3. Lines 1. Header 2. Address 4. Totals 🍾 🍢 🗸 Quick Row 1 🖉 P 6 5 🔁 🎇 Ge 🛯 🔜 🗸 Item Code Comment Alt Uom Qty Alt Uom Cost Unit Cost Extension BOARD-004230-33 1,254,650 1.254.65 6.000 1,254,650 1 2 .000 .00 0.000 0.000 Description 80486DX4 MOTHERBOARD 100MHZ Warehouse 000 Unit of Measure EACH Qty Received Required Date 7/27/2023 1,254.65 Total Amount Accept Cancel Delete 🖶 😯 😪 💔 Quic<u>k</u> Print...

Two new fields have been added to the Lines Main Grid in the P/O Data Entry panels:

Alternate Uom Qty: Enter the Alternate Unit of Measure Quantity for this line.

Alternate Uom Cost: Enter the Alternate Unit of Measure Cost for this line.

The appropriate Quantity, Unit Cost and extension fields will be recalculated to reflect the changes made to these fields.

If you checked the 'Only Recalc AUMC when AUMQ Changes' option in Setup, then when changes are made to the AUM qty field in PO Entry and ROG Entry, only the AUM cost will be recalculated. Changes to the AUMC or AUMQ will not result in changes to the Qty Ordered, Qty Received, Unit Cost or the line's Extended Cost.

### P/O Receipt History Report

The P/O Receipt History Report may be selected by a range of Receipt Dates, Vendor Numbers, Product Lines and Item Numbers (Figure 4). If you checked the 'Replace 'Average Cost Per Alt AUM' Column' box in Setup, the 'Average Cost per Alt AUM' column will be replaced with the 'Average Cost per Std UOM' column. The 'Average Cost per Std UOM' column is calculated by dividing the dollars received by the quantity received in the item's standard unit of measure. If you check the 'Use Billions' box, the Dollars Received and Quantity columns will support figures to nine billion, including commas. The report may be sorted by Product Line/Item Number or Vendor/Item Number. The data will be identical; merely the

Copyright © 1993-2023 DSD BUSINESS SYSTEMS

sort order will be changed. A detailed report may be run (for Product Line/Item Number, or for Vendor/Item Number), or a summary option is available (for Product Line/Item Number or for Vendor/Item Number). The report's header will print the date range selected. The order of the Quantity columns depends on how you answered 'Switch Order Of Quantity Columns' in Setup.

• If you choose to 'Use Billions,' you must have a printer capable of printing 148 characters per line.

|                                                                                                    | Sort Option                                                                                                    | Product Line/Item Number                                                                                                    | r 🔻                                                                                                    | ]                                                         |                                            |                                                                                               |                  |           |         |     |
|----------------------------------------------------------------------------------------------------|----------------------------------------------------------------------------------------------------|----------------------------------------------------------------------------------------------------|----------------------------------------------------------------------------------------------------|-----------------------------------------------------------|--------------------------------------------|-----------------------------------------------------------------------------------------------|------------------|-----------|---------|-----|
|                                                                                                    | Use Billions                                                                                                    | Print Sun                                                                                                    | nmary                                                                                                    |                                                           |                                            |                                                                                               |                  |           |         |     |
|                                                                                                    | Selection                                                                                                    | All Starting                                                                                                    |                                                                                                    |                                                           | E                                          | nding                                                                                         |                  |           |         |     |
|                                                                                                    | Receipt Date                                                                                                    |                                                                                                    | 0                                                                                                    |                                                           | 1                                          | 12/31/9999                                                                                    | ł                |           |         |     |
|                                                                                                    | Vendor Number                                                                                                    |                                                                                                    | <br>                                                                                                    |                                                           | 2                                          | 2222222                                                                                       | •                |           |         |     |
|                                                                                                    | Product Line                                                                                                    |                                                                                                    |                                                                                                    |                                                           | 2                                          | zzzz 🔍                                                                                        |                  |           |         |     |
|                                                                                                    | Item Number                                                                                                    |                                                                                                    |                                                                                                    |                                                           | z                                          |                                                                                               | 777777777        | zzzzzzi 🔍 | 6       |     |
|                                                                                                    | Microsoft Print to PDF                                                                                                    |                                                                                                    |                                                                                                    |                                                           |                                            | <u>P</u> rint                                                                                 | Pre <u>v</u> iew | Printer S | etup    |     |
|                                                                                                    | Select sort option                                                                                                    |                                                                                                    |                                                                                                    |                                                           |                                            |                                                                                               | DSD              | PMZ 7/    | 27/2023 |     |
|                                                                                                    | obloct tort option                                                                                                    |                                                                                                    |                                                                                                    |                                                           |                                            |                                                                                               | 000              | 10.2      | 2172020 |     |
|                                                                                                    |                                                                                                    |                                                                                                    |                                                                                                    |                                                           |                                            |                                                                                               |                  |           |         |     |
|                                                                                                    |                                                                                                    |                                                                                                    |                                                                                                    |                                                           |                                            |                                                                                               |                  |           |         |     |
| P\O Receipt Histor                                                                                                    | y Report                                                                                                    |                                                                                                    |                                                                                                    |                                                           |                                            |                                                                                               |                  |           |         | - c |
| P\O Receipt Histor                                                                                                    | y Report                                                                                                    |                                                                                                    |                                                                                                    |                                                           |                                            |                                                                                               |                  |           |         | - 0 |
| Run Date: 7/27                                                                                                    | 7/2023                                                                                                    | Production Management                                                                                                    |                                                                                                    |                                                           |                                            | Page: 1                                                                                       |                  |           |         | - ( |
| P\O Receipt Histon<br>Run Date: 7/27<br>P/O Date: 7/27                                                                                                    | 7/2023                                                                                                    | Production Management<br>B/O Receipt History<br>FOR RECEIPTS DATED FROM / / /                                                                                                    | Report                                                                                                    |                                                           |                                            | Page: 1<br>Time: 10:45 AM                                                                     |                  |           |         | - [ |
| Run Date: 7/27<br>P/O Date: 7/27<br>VENDOR REC                                                                                                    | 7/2023<br>7/2023<br>CEIPT FURCHASE ITEM                                                                                                    | P/O Receipt History                                                                                                    | Report<br>7 TO 12/31/99<br>QUANTITY                                                                                             |                                                           | DOLLARS<br>RECEIVED                        |                                                                                               |                  |           |         | - [ |
| Run Date: 7/2'<br>P/O Date: 7/2'<br>VENDOR REG<br>NUMBER DAI                                                                                                    | 7/2023<br>7/2023<br>CEIPT PURCHASE ITEM                                                                                                    | <pre>P/O Receipt History FOR RECEIPTS DATED FROM / ,</pre>                                                                                                    | Report<br>7 TO 12/31/99<br>QUANTITY                                                                                             | QUANTITY                                                  |                                            | Time: 10:45 AM                                                                                |                  |           |         | - [ |
| Run Date: 7/27<br>P/O Date: 7/27<br>VENDOR REG<br>NUMBER DAT<br>PRODUCT LINE:                                                                                          | 7/1013<br>7/1013<br>TEIPT PURCHASE ITEM<br>TE ORDER NUMBER                                                                                                    | <pre>P/O Receipt History<br/>FOR RECEIPTS DATED FROM / /<br/>DESCRIPTION</pre>                                                                                                    | Report<br>7 TO 12/31/99<br>QUANTITY                                                                                             | QUANTITY                                                  |                                            | Time: 10:45 AM                                                                                |                  |           |         | - [ |
| Run Date: 7/27<br>P/O Date: 7/27<br>VENDOR REG<br>NUMBER DAT<br>PRODUCT LINE:<br>ITEM NUMBER: 1                                                                        | 7/2023<br>7/2023<br>SEIDT PURCHASE ITEM<br>TE ORDER NUMMER<br>CARD COMPUTER CARDS<br>SCHTR-11111-HUL HULTI FUNCT,                                                                                                    | <pre>P/O Receipt History<br/>FOR RECEIPTS DATED FROM / /<br/>DESCRIPTION</pre>                                                                                                    | Report<br>TO 12/31/99<br>QUANTITY<br>IN STD U/M                                                                                 | QUANTIITY<br>IN ALT U/M                                   | RECEIVED<br>811.47                         | Time: 10:45 AM<br>AVERAGE COST<br>PER ALT U/M                                                 |                  |           |         |     |
| Run Date: 7/21<br>P/O Date: 7/21<br>VENDOR REG<br>NUMBER DAT<br>PRODUCT LINE:<br>ITEM NUMBER: I<br>2025/                                                               | 7/2023<br>7/2023<br>EEIPT PURCHASE ITEM<br>TE ORDER NUMMER<br>CARD COMFUTER CARDS<br>DCNTR-11111-MUL MULTI FUNCT,<br>/04/09 G055127 DCNTR-11111-MU                                                                                                    | <pre>P/O Receipt History<br/>FOR RECEIPTS DATED FROM / /<br/>DESCRIPTION<br/>MULT-DRIV CONTRLR<br/>MULTI-DRIV CONTRLR<br/>MULTI FUNCT, MULT-DRIV CONTRL<br/>VURAII-42564 TOTAL</pre>                                                | Report<br>/ TO 12/31/59<br>QUANTITY<br>IN STD U/M<br>.R 11.00                                                                   | QUANTIITY<br>IN ALT U/M                                   | RECEIVED<br>811.47                         | Time: 10:45 AM<br>AVERAGE COST<br>PER ALT U/M<br>.0000                                        |                  |           |         |     |
| Run Date: 7/21<br>P/O Date: 7/21<br>VENDOR REC<br>NUMBER DAN<br>PRODUCT LINE:<br>ITEM NUMBER: 1<br>2025,<br>ITEM NUMBER: 1                                             | 7/2023<br>7/2023<br>TEIPT PURCHASE ITEM<br>FE ORDER NUMBER<br>CARD COMPUTER CARDS<br>DCHTR-1111-MUL MULTI FUNCT,<br>/04/09 GOSS127 DCHTR-11111-MU<br>/04/109 GOSS127 DCHTR-11111-MU                                                                                 | D/O Receipt History<br>FOR RECEIPTS DATED FROM / /<br>DESCRIPTION<br>MULT-DRIV CONTRLR<br>MULT-DRIV CONTRLR<br>MULTI FUNCT, MULT-DRIV CONTRL<br>VURAII-42564 TOTAL                                                                  | Report<br>/ TO 12/31/59<br>QUANTITY<br>IN STD U/M<br>.R 11.00<br>                                                               | QUANTITY<br>IN ALT U/M<br>.00                             | 811.47                                     | Time: 10:45 AM<br>AVERAGE COST<br>PER ALT U/M<br>.0000                                        |                  |           |         | [   |
| Run Date: 7/21<br>P/O Date: 7/21<br>VENDOR REC<br>NUMBER DAT<br>PRODUCT LINE:<br>ITEM NUMBER: 1<br>2025,<br>ITEM NUMBER: 1                                             | 7/2023<br>7/2023<br>TEIPT PURCHASE ITEM<br>FE ORDER NUMBER<br>CARD COMPUTER CARDS<br>DCHTR-1111-MUL MULTI FUNCT,<br>/04/09 GOSS127 DCHTR-11111-MU<br>/04/109 GOSS127 DCHTR-11111-MU                                                                                 | D/O Receipt History<br>FOR RECEIPTS DATED FROM / /<br>DESCRIPTION<br>MULT-DRIV CONTRLR<br>// MULT-DRIV CONTRL<br>// MULTI FUNCT, MULT-DRIV CONTRL<br>// SUPER VGA CARD 16 BIT 512K                                                  | Report<br>TO 12/31/99<br>QUANTITY<br>IN STD U/M<br>.R 11.00<br>                                                                 | 00.00<br>.00<br>.00                                       | 811.47<br>                                 | Time: 10:45 AM AVERAGE COST PER ALT U/M .0000 .0000 .0000                                     |                  |           |         |     |
| Run Date: 7/21<br>P/O Date: 7/21<br>VENDOR REC<br>NUMBER DAT<br>PRODUCT LINE:<br>ITEM NUMBER: 1<br>2025,<br>ITEM NUMBER: 1                                             | 7/2023<br>7/2023<br>TEIPT PURCHASE ITEM<br>FE ORDER NUMBER<br>CARD COMPUTER CARDS<br>DCHTR-1111-MUL MULTI FUNCT,<br>/04/09 GOSS127 DCHTR-11111-MU<br>/04/109 GOSS127 DCHTR-11111-MU                                                                                 | F/O Receipt History<br>FOR RECEIPTS DATED FROM / /<br>DESCRIPTION<br>MULT-DRIV CONTRLR<br>NULTI FUNCT, MULT-DRIV CONTRL<br>VGALI-42964 TOTAL<br>SUPER VGA CARD 16 BIT 512K<br>MEMER-00000 TOTAL                                     | Report<br>7 TO 12/31/99<br>QUANTITY<br>IN STD U/M<br>.R 11.00<br>                                                               | QUANTIIY<br>IN ALT U/M<br>.00<br>.00<br>.00               | 811.47<br>811.47<br>187.00<br>             | Time: 10:45 AM<br>AVERAGE COST<br>PER ALT U/M<br>.0000<br>.0000<br>.0000                      |                  |           |         | _ [ |
| Run Date: 7/27<br>P/O Date: 7/27<br>VENDOR REG<br>NUMBER DAI<br>PRODUCT LINE:<br>ITEM NUMBER: 1<br>2025/<br>ITEM NUMBER: 1<br>2025/                                    | 7/2023<br>7/2023<br>TEIPT PURCHASE ITEM<br>FE ORDER NUMBER<br>CARD COMPUTER CARDS<br>DCHTR-1111-MUL MULTI FUNCT,<br>/04/09 GOSS127 DCHTR-11111-MU<br>/04/109 GOSS127 DCHTR-11111-MU                                                                                 | D/O Receipt History<br>FOR RECEIPTS DATED FROM / /<br>DESCRIPTION<br>MULT-DRIV CONTRLR<br>// MULT-DRIV CONTRL<br>// MULTI FUNCT, MULT-DRIV CONTRL<br>// SUPER VGA CARD 16 BIT 512K                                                  | Report<br>7 TO 12/31/99<br>QUANTITY<br>IN STD U/M<br>.R 11.00<br>                                                               | QUANTIIY<br>IN ALT U/M<br>.00<br>.00<br>.00               | 811.47<br>                                 | Time: 10:45 AM<br>AVERAGE COST<br>PER ALT U/M<br>.0000<br>.0000<br>.0000                      |                  |           |         | - [ |
| Run Date: 7/21<br>P/O Date: 7/21<br>VENDOR REC<br>NUMBER DAT<br>PRODUCT LINE:<br>ITEM NUMBER: I<br>2025/<br>ITEM NUMBER: 3<br>2025/<br>PRODUCT LINE:                   | 7/2023<br>TEIFT PURCHASE ITEM<br>TE ORDER NUMBER<br>CARD COMPUTER CARDS<br>DCMTR-11111-MUL MULTI FUNCT, 1<br>/04/09 GOSS127 DCMTR-11111-MU<br>VGAII-42564 SUPER VGA CARD 16<br>/05/02 GOSS124 VGAII-42564                                                           | <pre>P/O Beceipt History<br/>FOR RECEIPTS DATED FROM / /<br/>DESCRIPTION<br/>NULT-DRIV CONTRLR<br/>// MULTI FUNCT, MULT-DRIV CONTRL<br/>VGAII-42964 TOTAI<br/>SUPER VGA CARD 16 BIT 512K<br/>MEMRY-00000 TOTAI<br/>CHIP TOTAI</pre> | Report<br>7 TO 12/31/99<br>QUANTITY<br>IN STD U/M<br>.R 11.00<br>                                                               | QUANTIIY<br>IN ALT U/M<br>.00<br>.00<br>.00               | 811.47<br>811.47<br>187.00<br>             | Time: 10:45 AM<br>AVERAGE COST<br>PER ALT U/M<br>.0000<br>.0000<br>.0000                      |                  |           |         | - [ |
| Run Date: 7/21<br>P/O Date: 7/21<br>VENDOR REC<br>NUMBER DAN<br>PRODUCT LINE:<br>ITEM NUMBER: 1<br>2025,<br>ITEM NUMBER: 1<br>2026,<br>PRODUCT LINE:<br>ITEM NUMBER: 5 | 7/2023<br>TEIPT PURCHASE ITEM<br>FE ORDER NUMMER<br>CARD COMPUTER CARDS<br>CCMTR-11111-MUL MULTI FUNCT,<br>704/09 GOSS127 DCMTR-11111-MU<br>MCALI-42964 SUBER VGA CARD 16<br>705/02 GOSS124 VGAII-42964<br>CMIP COMPUTER CHIPS                                      | F/O Receipt History<br>FOR RECEIPTS DATED FROM / /<br>DESCRIPTION<br>MULT-DRIV CONTRLR<br>MULT-DRIV CONTRLR<br>VGALI-42564 TOTAL<br>SUPER VGA CARD 16 BIT 512K<br>MEMRY-00000 TOTAL<br>CHIP TOTAL                                   | Report<br>7 TO 12/31/99<br>QUANTITY<br>IN STD U/M<br><br><br><br><br><br><br>                                                   | QUANTIIY<br>IN ALT U/M<br>.00<br>.00<br>.00<br>.00        | RECEIVED<br>011.47<br>011.47<br>107.00<br> | Time: 10:45 AM AVERAGE COST PER ALT U/M .0000 .0000 .0000 .0000 .0000 .0000 .0000             |                  |           |         | - [ |
| Run Date: 7/21<br>P/O Date: 7/21<br>VENDOR REC<br>NUMBER DAN<br>PRODUCT LINE:<br>ITEM NUMBER: 1<br>2025,<br>ITEM NUMBER: 1<br>2026,<br>PRODUCT LINE:<br>ITEM NUMBER: 5 | 7/2023<br>7/2023<br>EEIPT PURCHASE ITEM<br>FE ORDER NUMBER<br>CARD COMPUTER CARDS<br>DCHTR-1111-MUL MULTI FUNCT, .<br>/04/09 GOSS127 DCHTR-11111-MU<br>AGAII-42564 SUPER VGA CARD 16<br>CMIP COMPUTER CHIPS<br>CHIP COMPUTER CHIPS<br>HEMRY-00080 MEMORY CHIP SET - | F/O Receipt History<br>FOR RECEIPTS DATED FROM / /<br>DESCRIPTION<br>MULT-DRIV CONTRLR<br>MULT-DRIV CONTRLR<br>VGALI-42564 TOTAL<br>SUPER VGA CARD 16 BIT 512K<br>MEMRY-00000 TOTAL<br>CHIP TOTAL                                   | Report<br>7 TO 12/31/99<br>OUNNTITY<br>IN STD U/M<br>.R<br>.: 11.00<br><br>.: 11.00<br><br>.: 10.00<br><br>.: 12.00<br>.: 12.00 | QUANTIIY<br>IN ALT U/M<br>.00<br>.00<br>.00<br>.00<br>.00 | RECEIVED<br>011.47<br>011.47<br>107.00<br> | Time: 10:45 AM AVERAGE COST FER ALT U/M .0000 .0000 .0000 .0000 .0000 .0000 .0000 .0000 .0000 |                  |           |         |     |

#### Receipt Of Goods and Returns

If the IM-1038 Setup prompt 'Track Alternate U/M Qty on Hand by Warehouse' is set to Y, then Purchase Order Receipt of Goods and Return to Vendor will update this field.

#### Helpful Hints

- The Alternate U/M works opposite from the Sales U/M and Purchase U/M with respect to the Standard U/M, in that the smallest unit of measure is the Alternate U/M, not the Standard U/M.
- The Quantity and Cost are stored on the Purchase Order, ROG/ROI, and Return of Goods Item Lines.

## Section E: Uninstall DSD Enhancements

A DSD Enhancements Uninstall Utility has been provided for the purposes of removing DSD Enhancements from your Sage 100 System. This utility may be accessed from the **DSD Enhancement Control Panel** menu option on the **Library Master / Utilities** menu.

| Enhancement Product      | Ver (    | Code Ext | Status          | Build [                      | Date   | MP Exp | ire Date      |
|--------------------------|----------|----------|-----------------|------------------------------|--------|--------|---------------|
| MBIM Multi-Bin           | 5.10 1   | MBIM MBI | No unlocking re | eq 12/27                     | /2016  |        |               |
|                          |          |          |                 |                              |        |        |               |
|                          |          |          |                 |                              |        |        |               |
|                          |          |          |                 |                              |        |        |               |
|                          |          |          |                 |                              |        |        |               |
|                          |          |          |                 |                              |        |        |               |
|                          |          |          |                 |                              |        |        |               |
|                          |          |          |                 |                              |        |        |               |
|                          |          |          |                 |                              |        |        |               |
|                          |          |          |                 |                              |        |        |               |
|                          |          |          |                 |                              |        |        |               |
|                          |          |          |                 |                              |        |        |               |
|                          |          |          |                 |                              |        |        |               |
|                          |          |          |                 |                              |        |        |               |
| Selected: MDIM Multi Dia |          |          |                 |                              |        |        |               |
| Selected: MBIM Multi-Bin |          |          |                 |                              |        |        |               |
| Selected: MBIM Multi-Bin |          |          |                 | www.dsdi                     | nc.com |        |               |
| View Manual              |          | 1        |                 | www.dsdi                     |        |        |               |
|                          | Products | ]        |                 | <u>www.dsdi</u><br>Product W |        |        |               |
| View Manual              |          | ) Multi- |                 |                              |        |        | E <u>x</u> it |

When accessing the **DSD Enhancement Control**, select the enhancement that you wish to Uninstall, and then select the **Uninstall Enhancement** button. The following message box will appear:

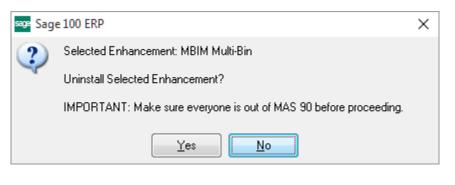

Select **No** to exit the Uninstall Process. Select **Yes** to continue with the Uninstall Process.

User's Manual

The following message box will appear, to remind you that a complete backup of your entire Sage 100 system should be completed prior to uninstalling a DSD product.

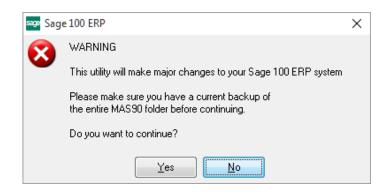

Select **No** to exit the Uninstall Process. Select **Yes** to continue with the Uninstall Process.

After the Uninstall of the DSD Enhancement, you MUST reinstall certain standard Sage 100 modules, followed by reinstallation of Product Updates and Hot Fixes, if applicable.

A message box will appear, and will display which of those specific Sage 100 modules you must reinstall afterwards.

Select **No** to exit the Uninstall Process. Select **Yes** to continue with the Uninstall Process.

The following message box will appear, displaying the final warning message.

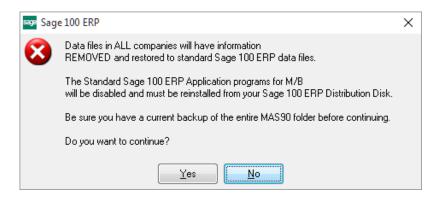

Select No to exit the Uninstall Process.

Select **Yes** to continue with the Uninstall Process. At this point, the DSD Enhancement will be removed from the Sage 100 system.

After completion of the Uninstall, the following message box will appear. Select OK to continue.

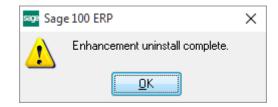

Now that the Uninstall process is completed, you must:

- Reinstall the applicable standard Sage 100 modules
- Reinstall the latest Sage 100 Service Pack/Updates, if applicable.
- Reinstall any other DSD Enhancements or Developer products that are affected from the reinstallation of the standard Sage 100 module(s).